## **SisMod - Catálogos - Ofertas**

¿Qué es el catálogo de ofertas? Es un listado de productos con descuento dentro de un periodo de fechas en el Punto de Venta, Facturación Electrónica, etc., en caso de que usted así lo requiera (no es obligatorio).

Para capturar el catálogo de Ofertas, debemos realizar los siguientes pasos:

Ejecutar la aplicación SisMod, dando doble clic en el icono que se crea, cuando se instala la aplicación.

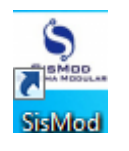

 Si no se encuentra en el escritorio únicamente se debe abrir el navegador de su preferencia y se teclea la siguiente dirección de Internet: [www.sismod.com](http://www.sismod.com/) y se selecciona la ficha "Como funciona"

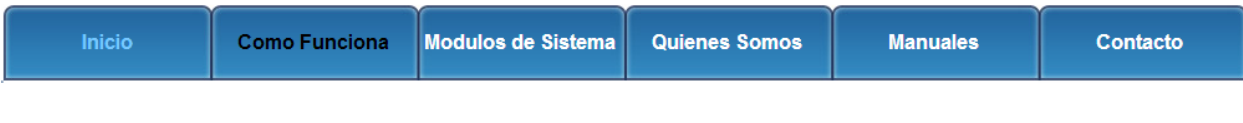

Dar clic en el link "Ejecutar SisMod"

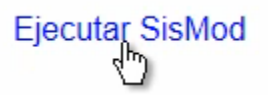

O bajar el instalador en:

## Para usuarios Windows, se recomienda bajar el siguiente instalardor:

SisMod Version 1.2.2

 Se abre la aplicación y se escribe el nombre del usuario, la clave y se presiona la tecla <Enter> o el botón "Entrar sesión".

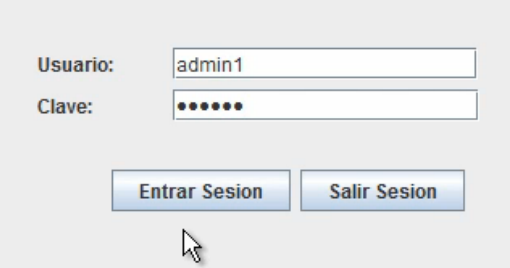

El sistema habilita en la parte superior los botones de los módulos del sistema que se tienen instalados, se selecciona el botón de SisMod – Catálogos

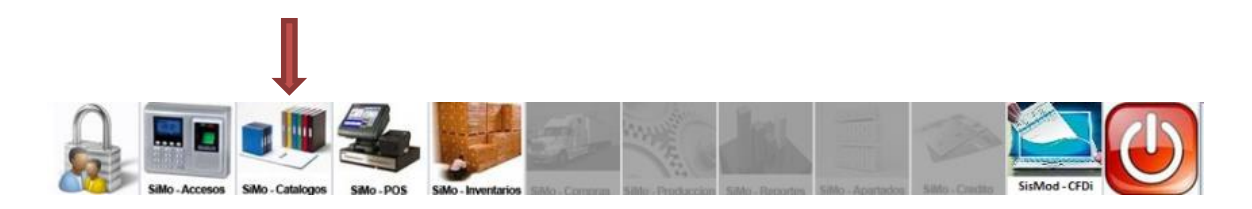

Se presiona el botón del Catálogo de Ofertas

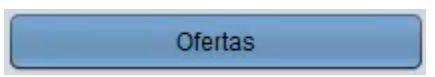

Y presenta la pantalla Captura de Ofertas:

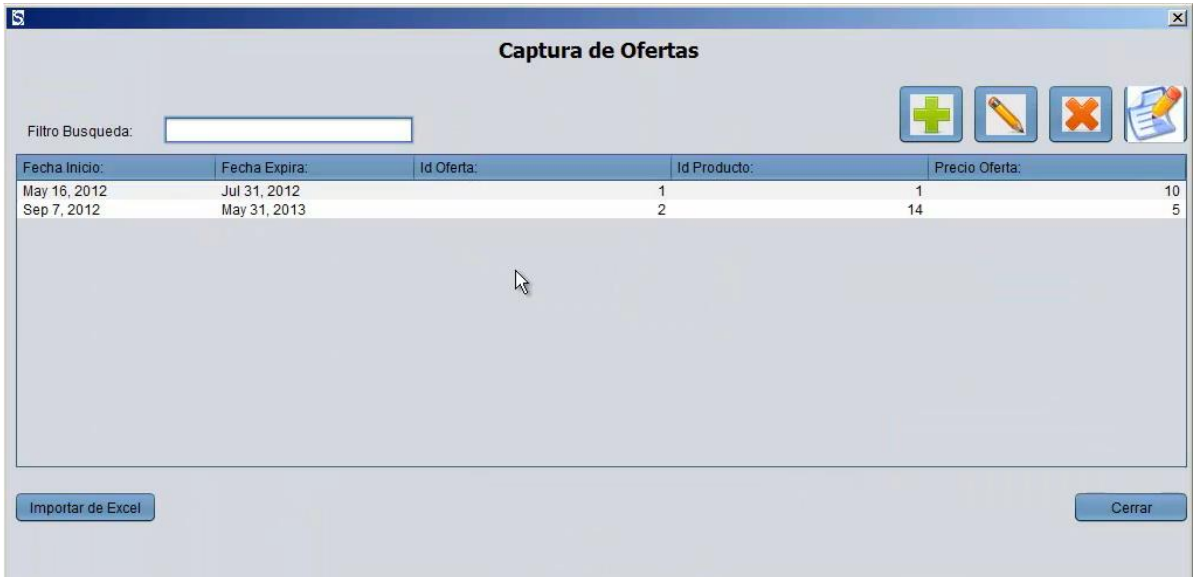

La cual está dividida de la siguiente forma:

1. Filtro de Búsqueda:

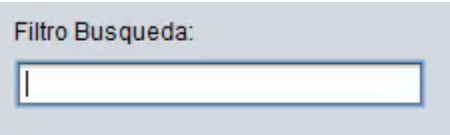

En donde, se podrán realizar búsquedas incrementales por cualquier campo del registro de Ofertas.

2. Botones de Herramientas para manipulación del catálogo de Ofertas:

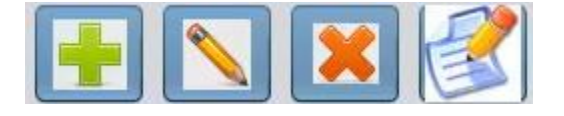

a) Botón más (+).- Sirve para agregar Ofertas a su catálogo, esta es la pantalla:

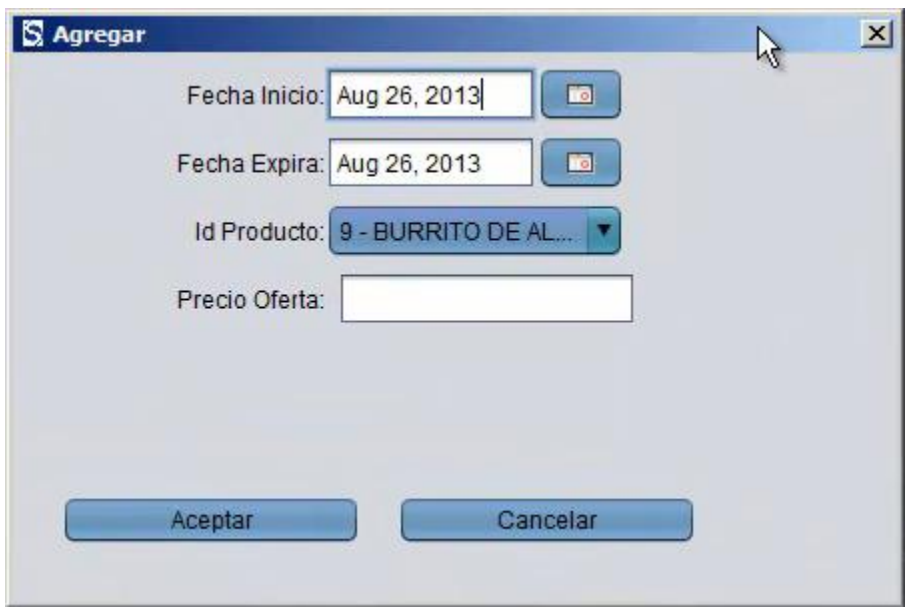

- b) Botón de edición (lápiz).- Sirve para modificar algún registro de Ofertas, simplemente seleccionamos la Ofertas a modificar y damos "click" en el botón de edición (lápiz).
- c) Botón de eliminar (X).- Sirve para eliminar o borrar algún registro de Ofertas, simplemente seleccionamos la Ofertas a eliminar y damos "click" en el botón de eliminar(X).
- d) Botón de reporte.- Nos muestran en pantalla un listado de Ofertas.

3. Ventana de Ofertas agregadas:

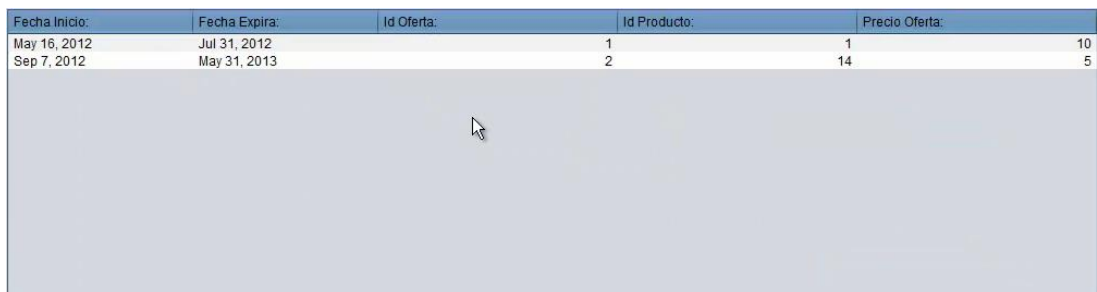

Listado de Ofertas dadas de alta en el sistema.

Para mayores informes, favor de seguir viendo los manuales y video tutoriales o contáctenos en:

## **SisMod**

Tel: (656) 379 5889 Radio Nextel: 92\*10\*22249 email: contacto@sismod.com www.sismod.com Cd. Juárez, Chih. México